## 國立華南高級商業職業學校 110 學年度新生線上報到說明

- 1. 網址: <http://203.72.19.19/register/logon.asp>
- 2. 輸入錄取生之出生年月日、身份證字號、驗證碼後,按「登入」。

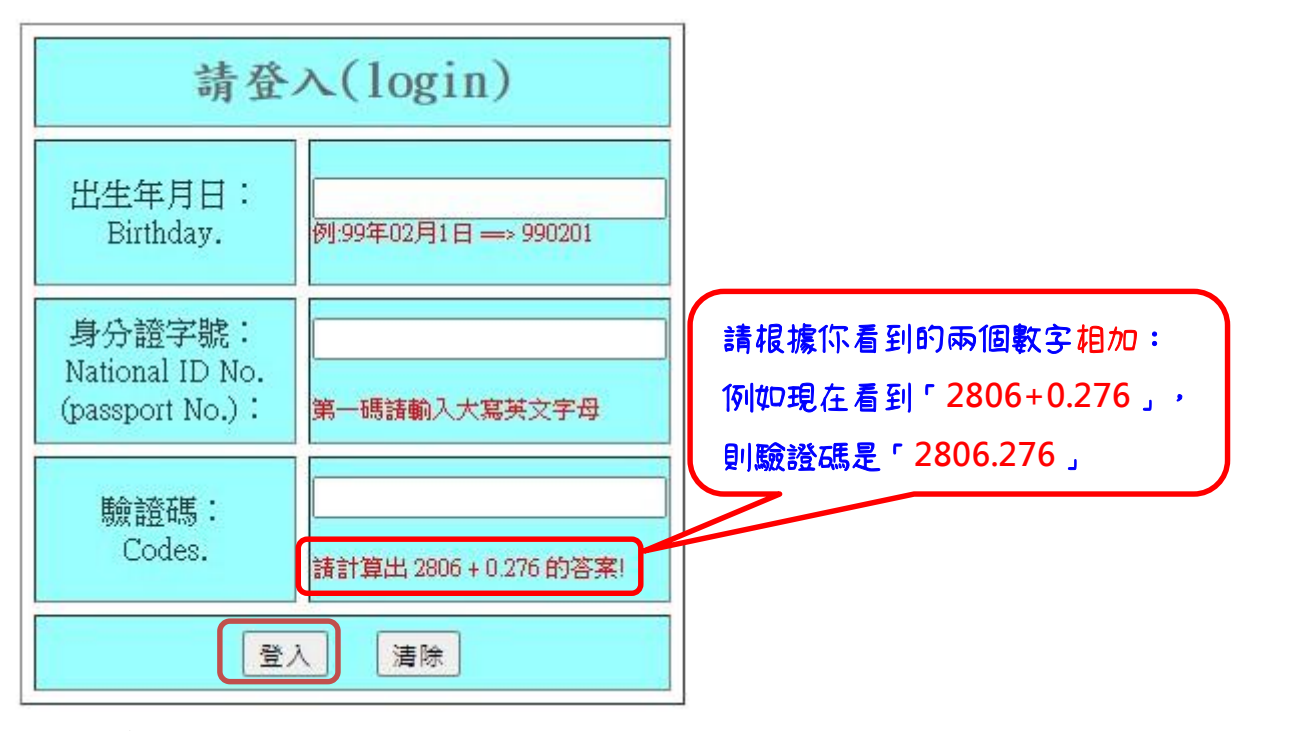

3. 登入後畫面如下:

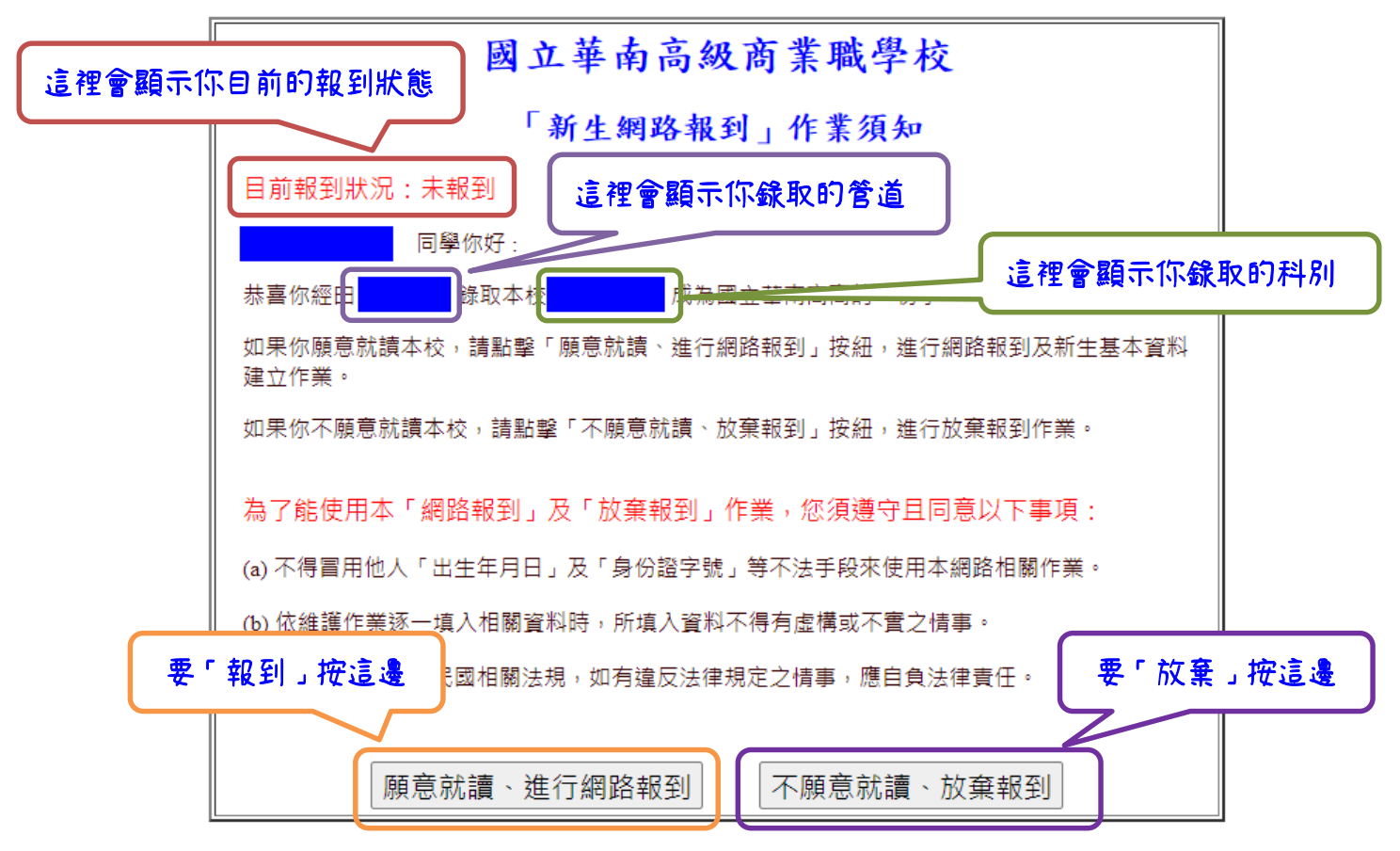

4. 若選擇「願意就讀、進行網路報到」:會再一次詢問報到意願,點選「確認報到、 學籍資料建立」,開始填寫新生基本資料,填寫完畢、送出資料後,即完成報到程 序。

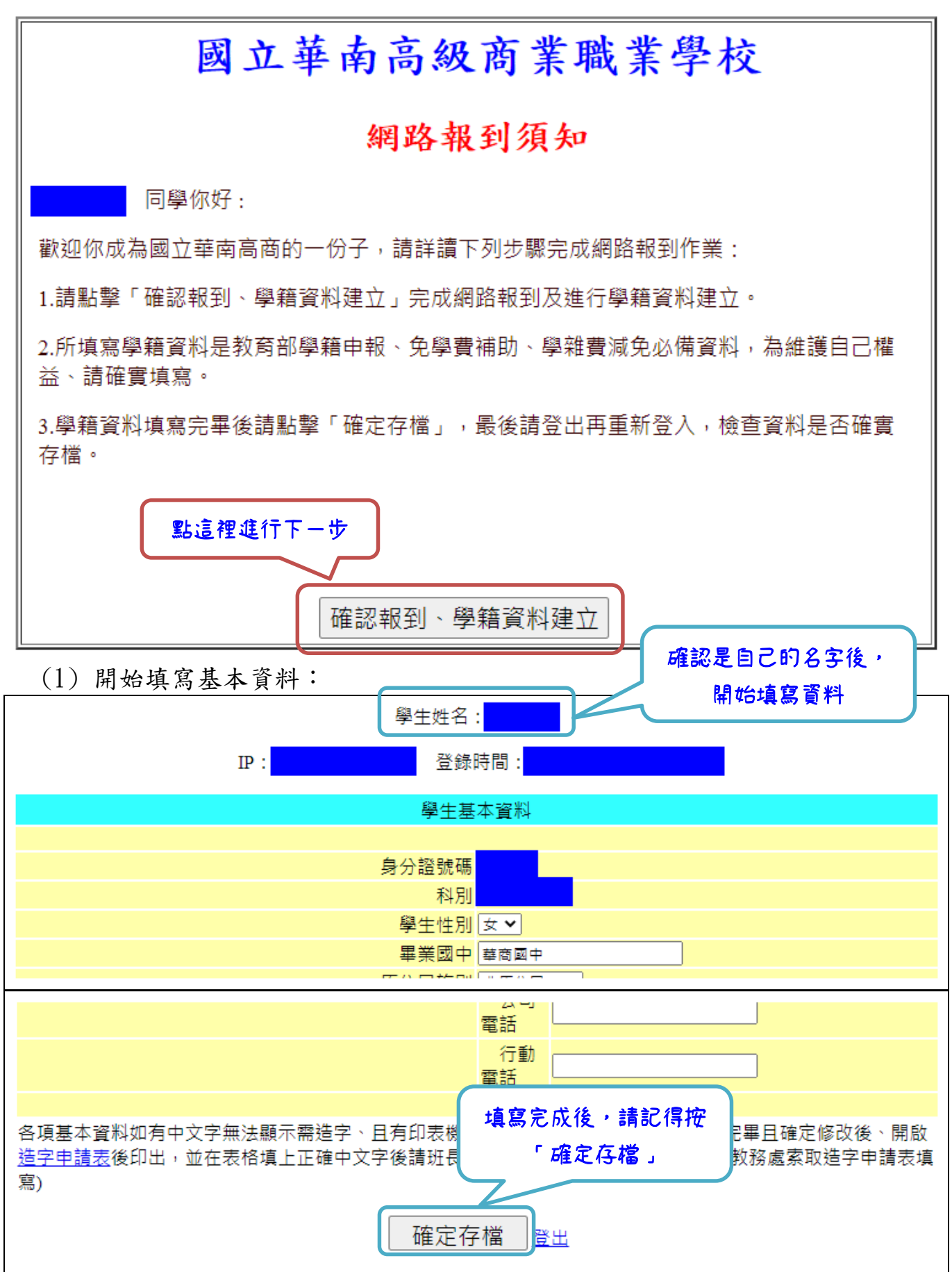

- (2) 按下「確定存檔」後,若填寫的資料有誤,則在網頁上方會出現提示:
	- A. 常見錯誤 1:郵局局號+帳號不足 14 碼(僅限郵局帳戶,請勿填寫其餘行庫 帳戶,若無郵局帳戶,請留空白即可)
	- B. 常見錯誤 2:身分證號碼格式錯誤,若無身分證,可留空白。

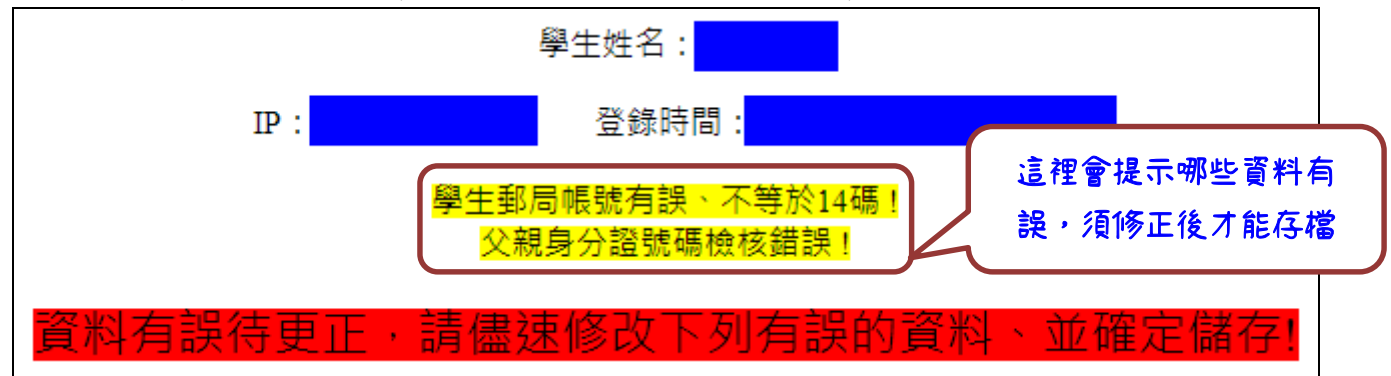

(3) 按下「確定存檔」後,若網頁上方出現「資料已修改成功,請按「登出」離 開系統、謝謝!」(如下圖),即代表你已完成報到程序,請按網頁最下方的「登 出」即可。

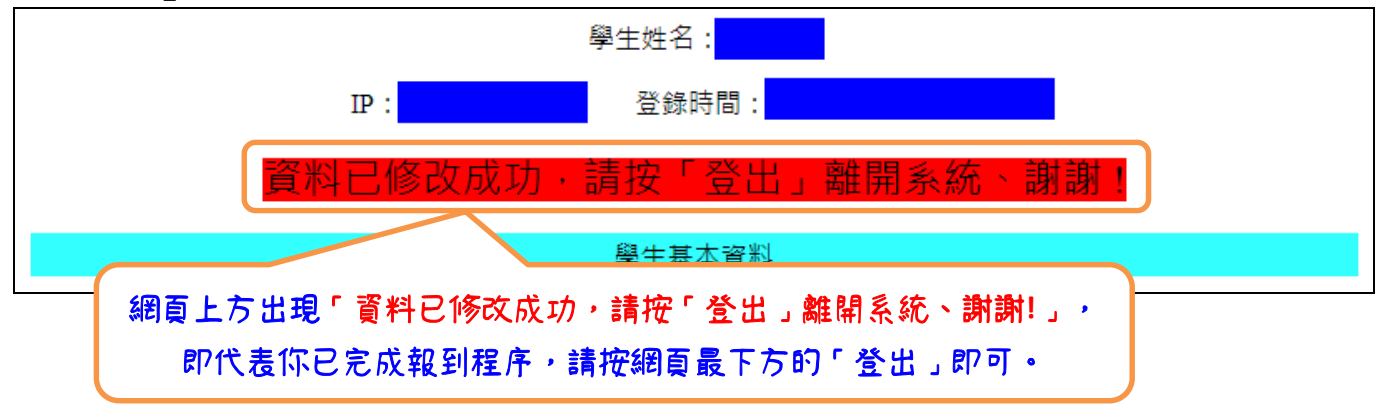

5. 若選擇「不願意就讀、放棄報到」,系統將要求再次輸入生日與身份證字號再次確 認,輸入正確,即完成放棄程序。

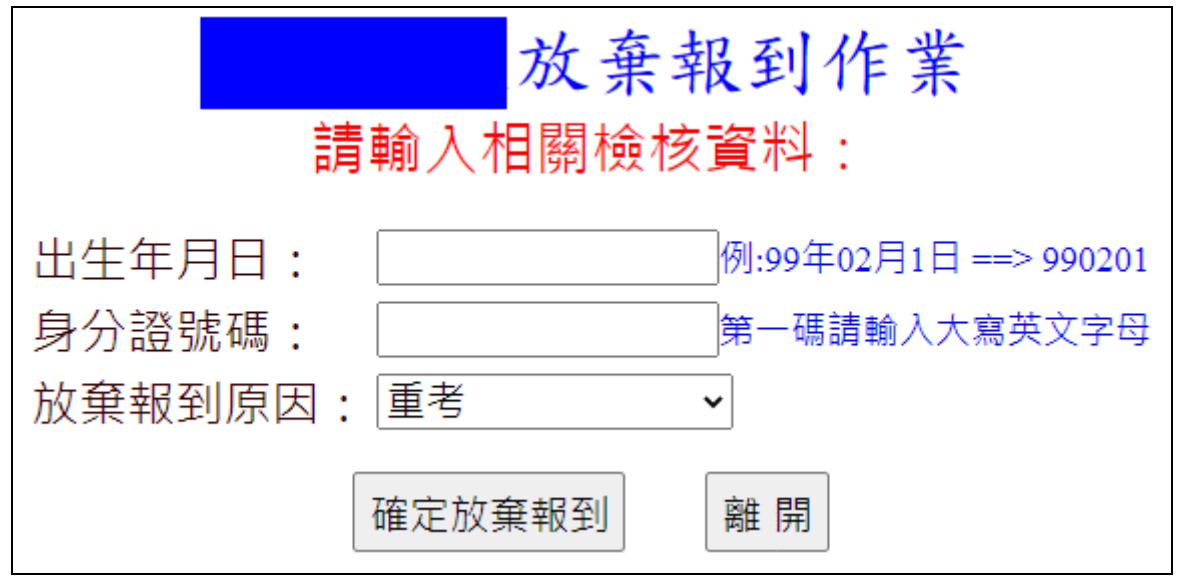

若還有其他問題,請致電本校教務處註冊組:(05)2787140#203。